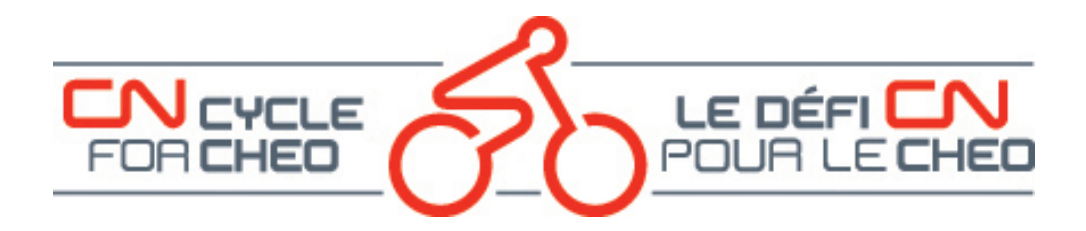

## **How to Customize your Fundraising Page for the CN Cycle for CHEO Event**

The following is a step-by-step guide on customizing your fundraiser portal:

- In your web browser, navigate to [www.cncycle.ca.](http://www.cncycle.ca/)
- On the main page, click on the **Log In** button which will bring you to the Account Login page.

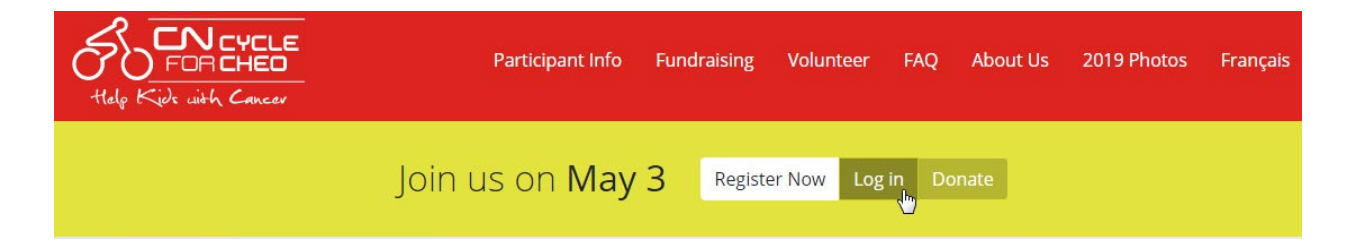

#### **LOGIN TO YOUR ACCOUNT**

- Enter the email address and password you used to register for the event.
- Click on the Login button.
- If you cannot remember your password click on the Forgot Password link to have an email sent to you with instructions on how to reset your password.

# **Account Login**

**Email Address\*** 

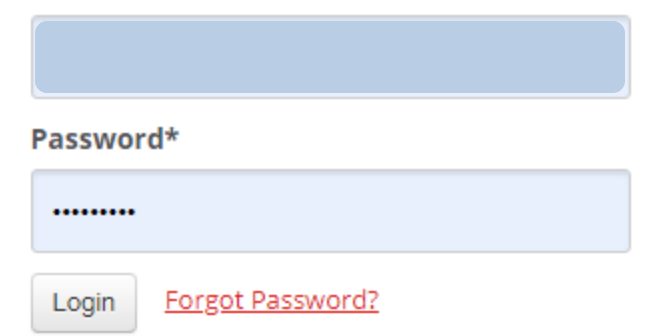

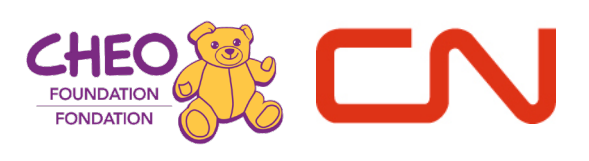

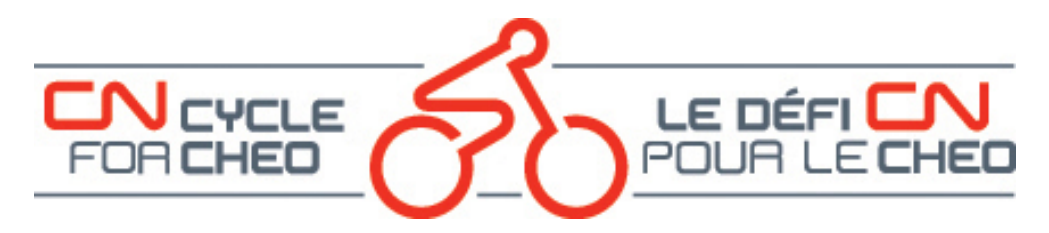

#### **YOUR DASHBOARD**

By default, when you first login, you will see your dashboard page:

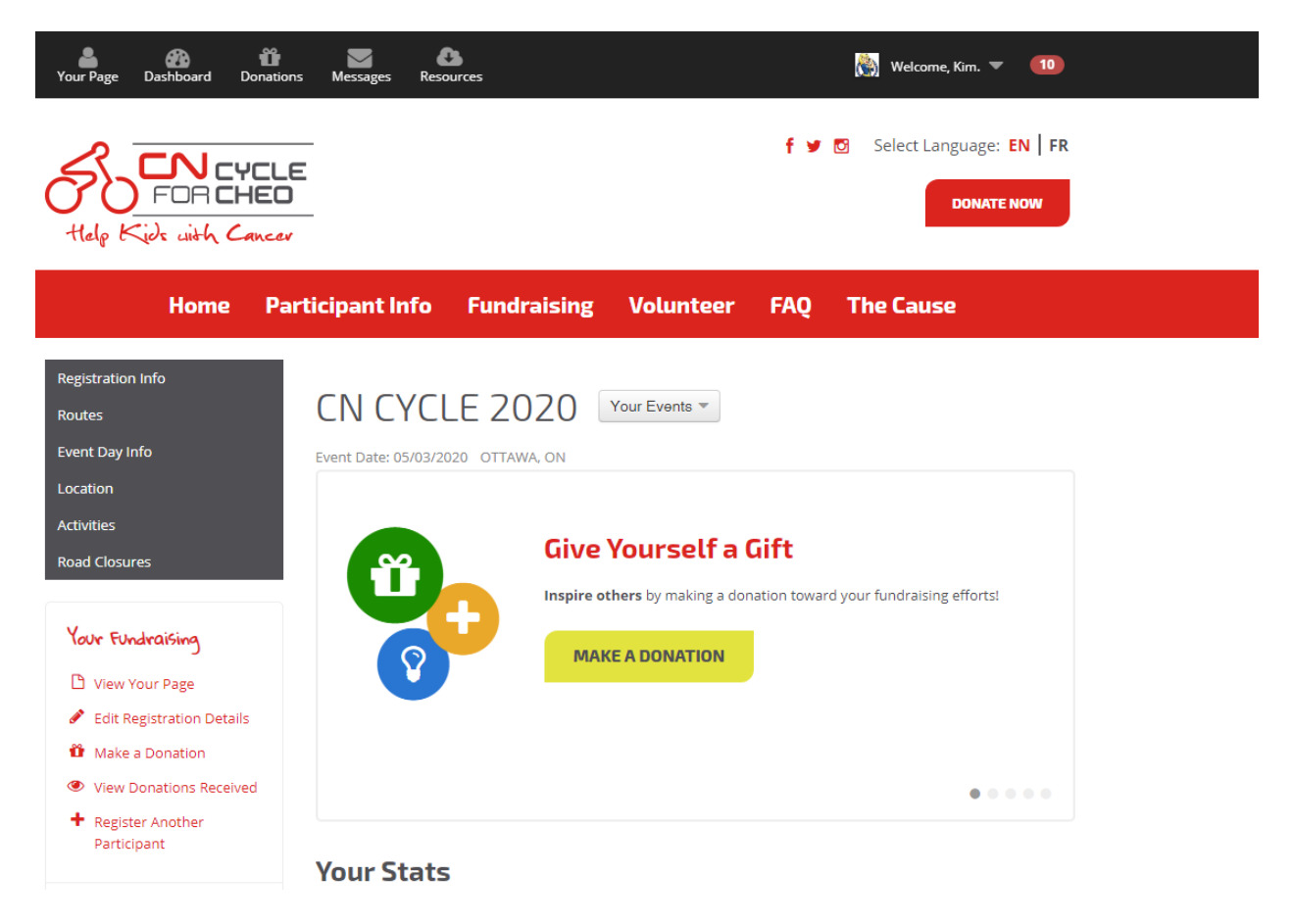

You can see that you are logged in by the "Welcome, <your first name>" on the top black banner.

This banner contains actions for your most recent event that you are registered for and the menu items on the banner do not change regardless of what page you are on while logged in.

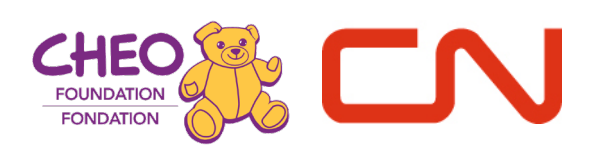

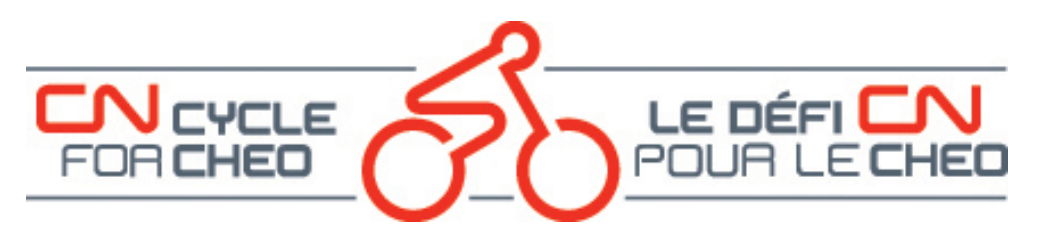

#### **CUSTOMIZE YOUR FUNDRAISING PAGE**

• Click on "Your Page" which is the first menu item on the top menu. This will open your fundraising page so you can edit.

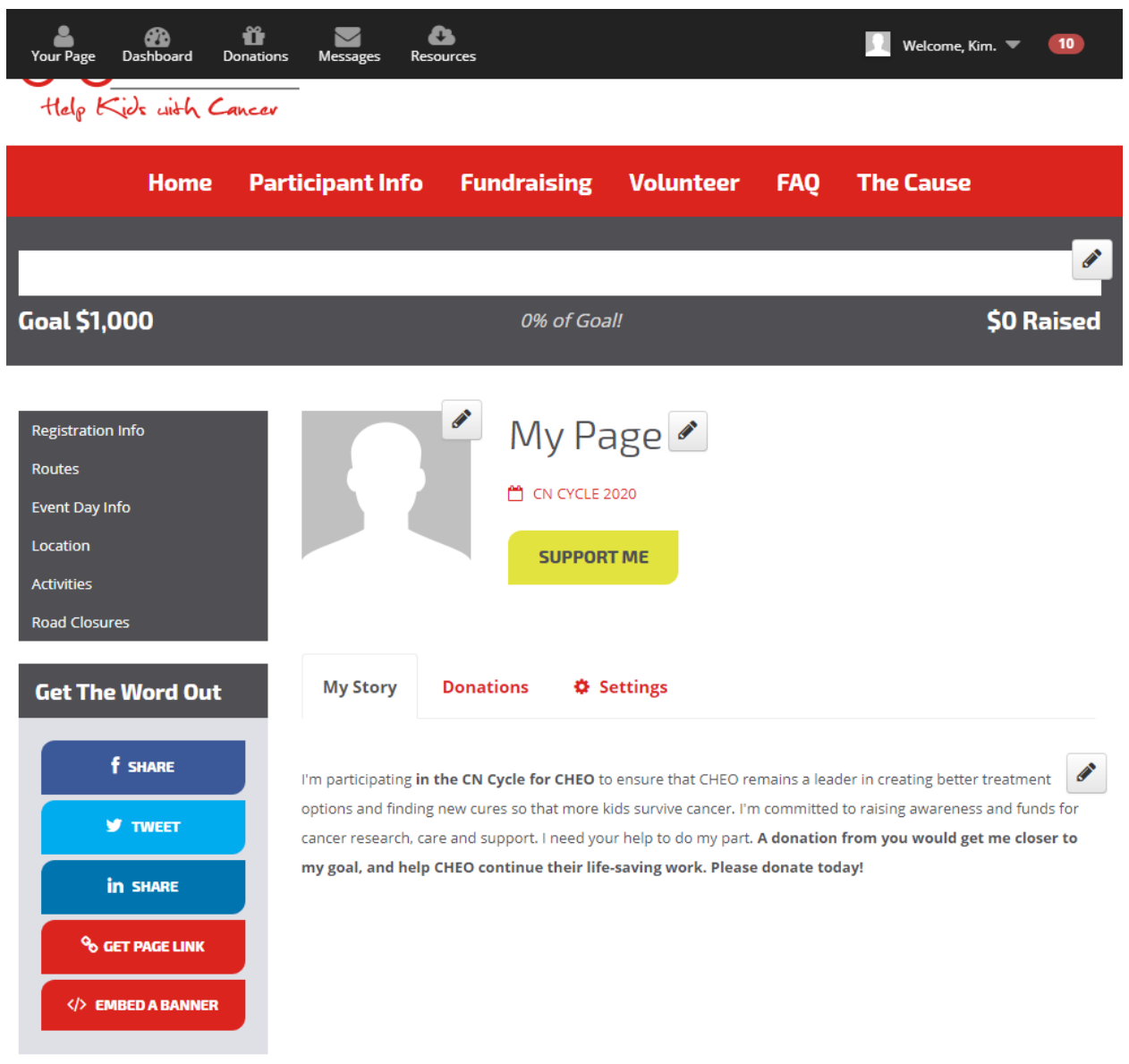

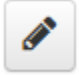

Every editable item is shown with the pencil icon beside it.

You can edit your **GOAL**

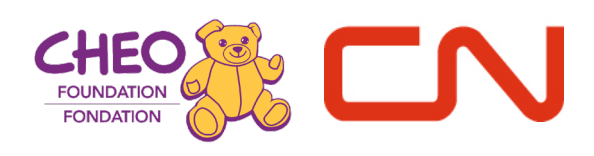

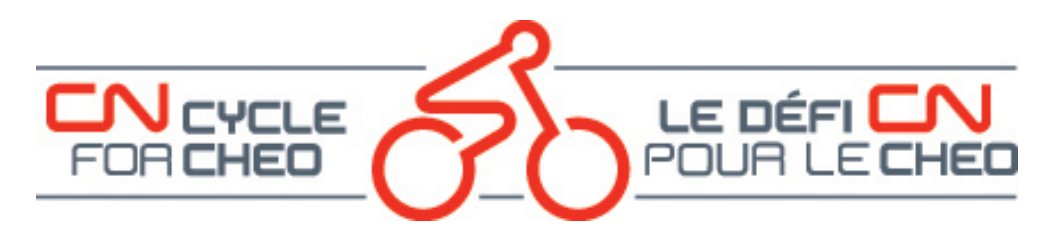

• Click on the edit button beside your goal thermometer.

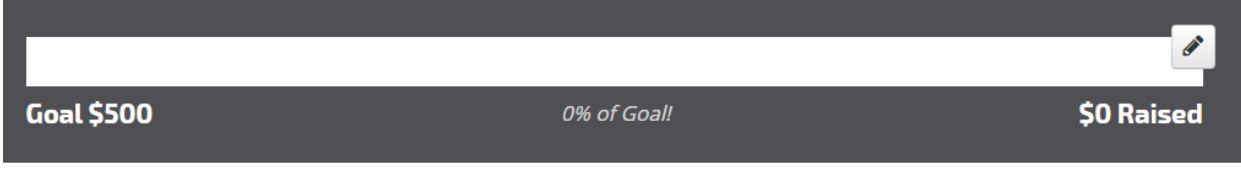

• Enter your new fundraising goal and click the "Update Goal" button.

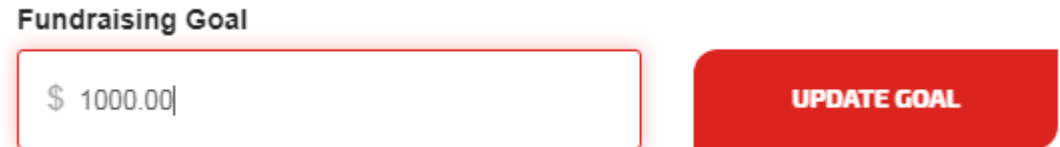

#### You can edit your **PHOTO**

- Click on the edit button beside the picture frame.
	- Update your account photo by clicking on the "Upload an Image" button *OR*
		- Connect to your Facebook account to import your profile picture.

If you have chosen to upload an image, navigate to the image and select it.

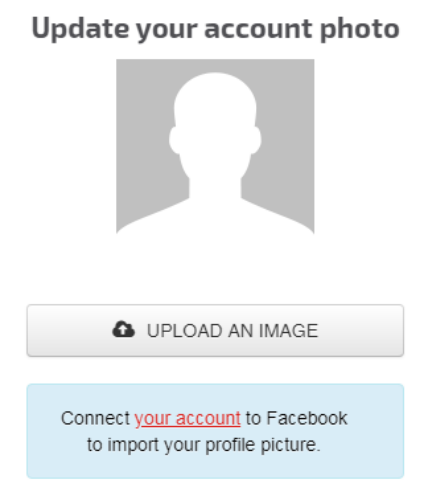

You can then resize and crop to fit the required specifications as shown, as well as rotate.

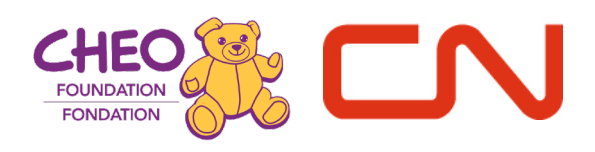

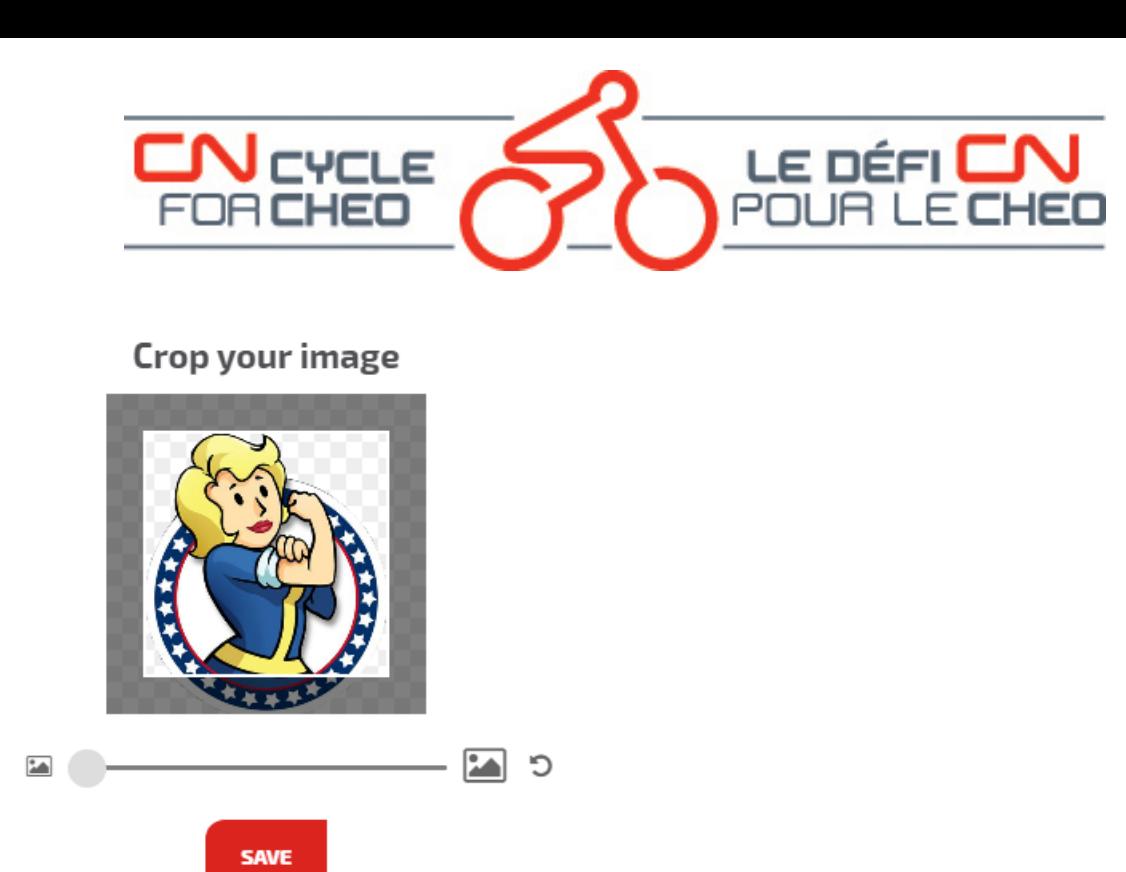

You can edit your **DISPLAY NAME**

• Click on the edit button beside the default display name.

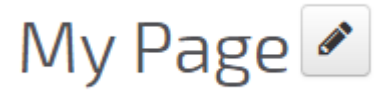

• Choose the display name you would like on your page.

## Update your display name

Do you prefer a nickname? Don't want your first and last name to appear on your fundraising page and in search results? We've got you covered!

#### Display Name

**UPDATE DISPLAY NAME** 

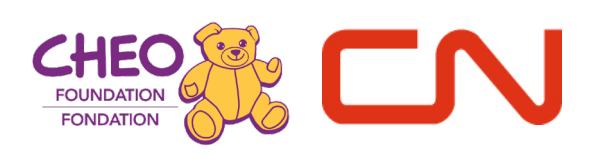

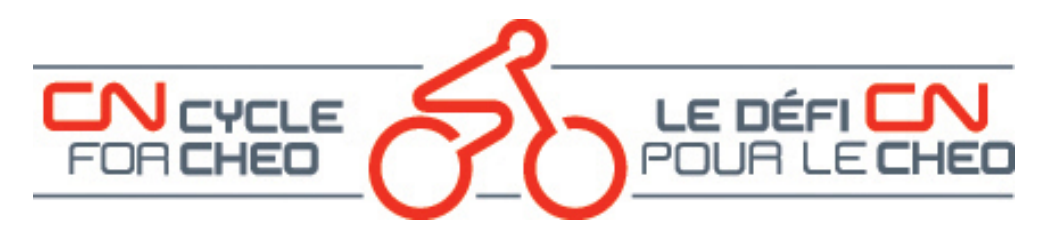

You can edit your **STORY**

A default paragraph has been provided for you, but you can make this a more personal story by sharing why you are participating in the event.

• Click on the edit button beside your story.

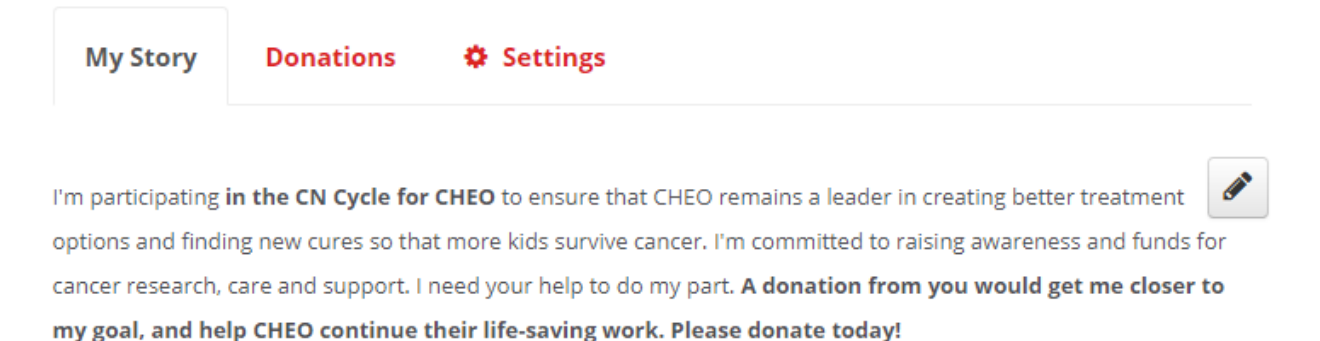

You can format the text as well as add pictures, videos and links.

**Update your fundraising story** 

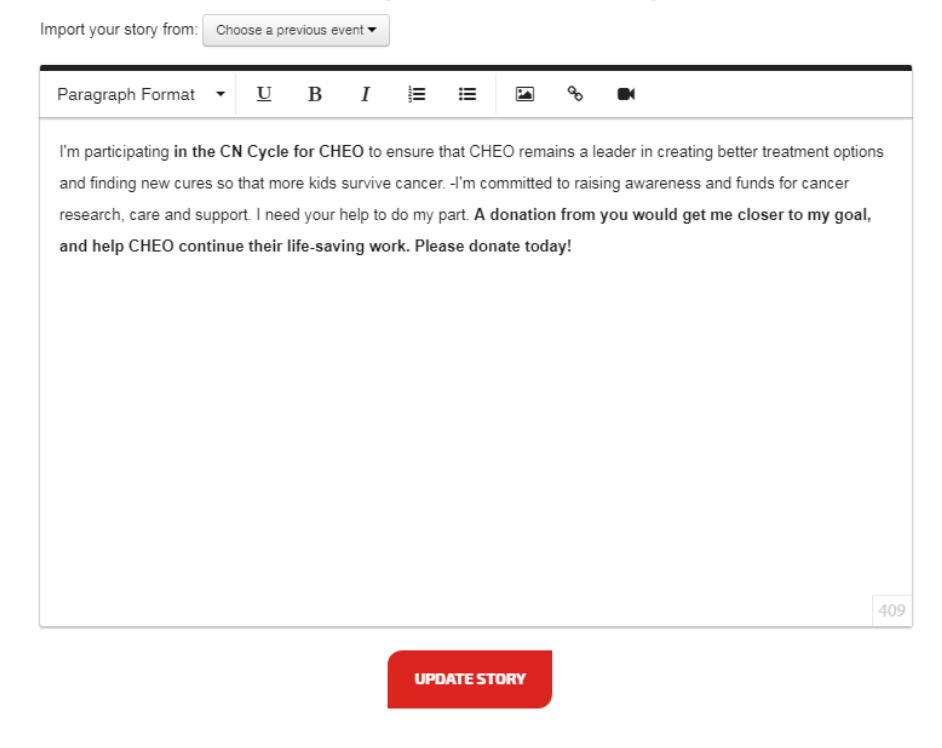

Once you have customized your fundraising page you can send links out via social media, your website or by email by using any of the menu items under "Get the Word Out."

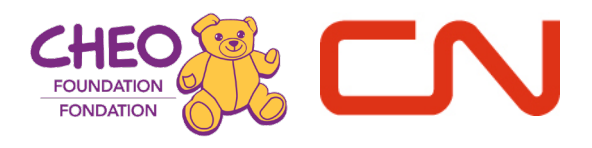

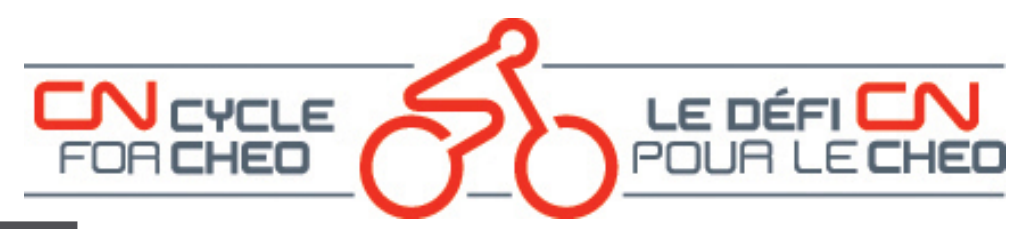

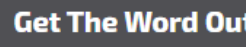

- **f** SHARE **Y** TWEET **in SHARE** % GET PAGE LINK </>EMBED A BANNER
- Post to Facebook, tweet it out on Twitter, and share on LinkedIn.
- Copy the link to your page and send that out by email to your friends.
- Embed a banner on your website.

### **OTHER RESOURCES ARE AVAILABLE ON OUR [HOW-TO PAGE:](https://cncycle.ca/participant-info/registration-info/how-to-videos/)**

- How to Register online available as a video and in .pdf format
- How to Customize your page (video)
- How to edit Registration details available as a video and in .pdf format
- How to Change your Team Membership available as a video and in .pdf format
- How to Add a Participant once you have already registered available as a video and in .pdf format

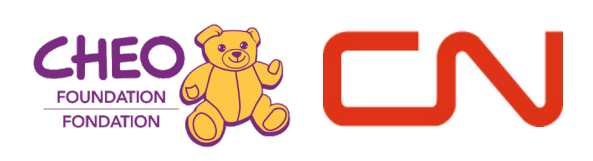